### **CHANGE YOUR EXAM REGISTRATION – FROM A TESTING CENTER TO AT HOME (ONLINE)**

The exam will be offered **September 6-20, 2020.**

**1. Log in to your Kryterion Account at** <http://www.webassessor.com/abdsm/index.html>

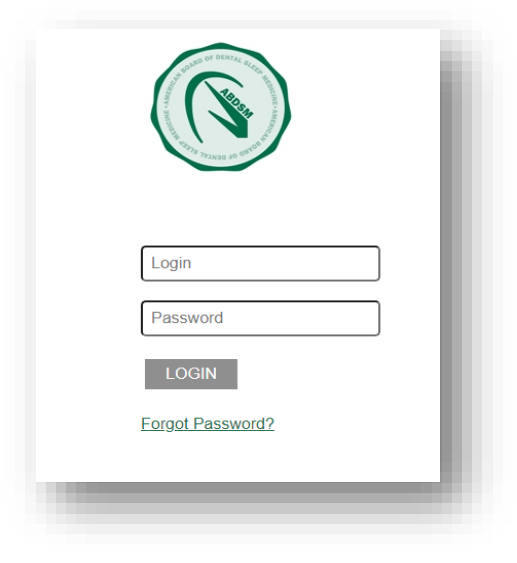

**2. Access your previously scheduled registration.** 

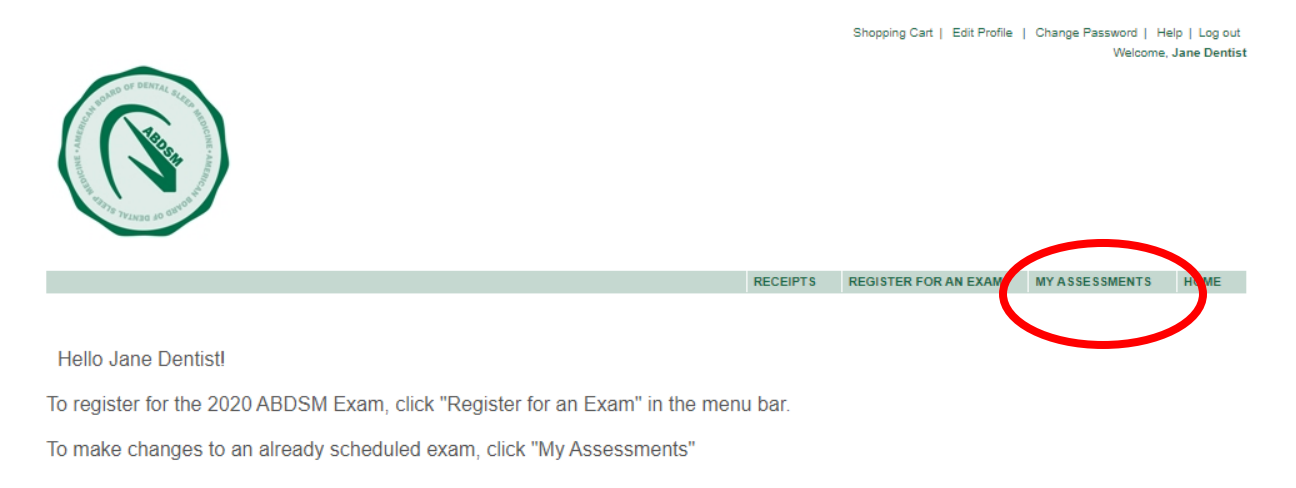

Click on "My Assessments" to see your previous registration at a testing center.

## **3. Click "Reschedule/Cancel" on the registration at a testing center.**

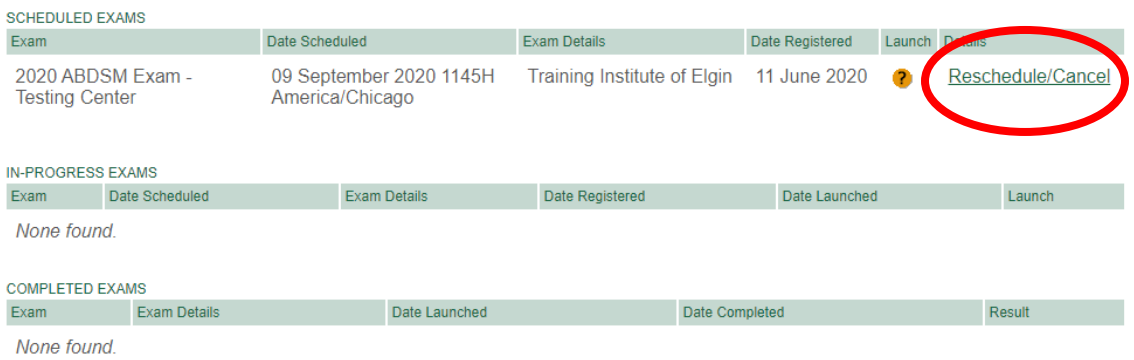

# **4. Click "Cancel" to cancel this registration.**

**COL** 

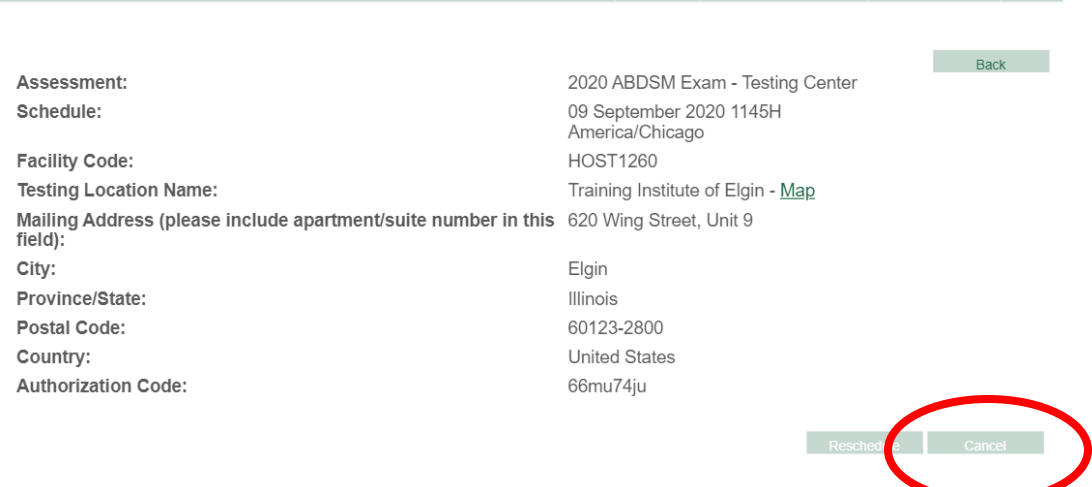

RECEIPTS REGISTER FOR AN EXAM MY ASSESSMENTS HOME

**5. On the next page, titled "Process Refund," ONLY click "Submit." There is no cost associated with canceling a registration.**

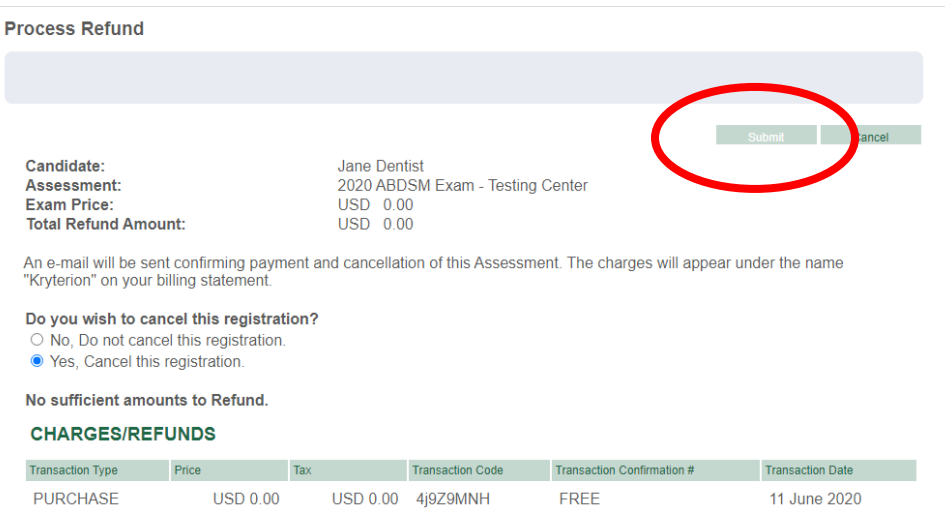

**6. Your registration at a Testing Center is now canceled. You will see the confirmation message displayed; click "Home" to return to the front page and schedule your At-Home (Online) Exam.**

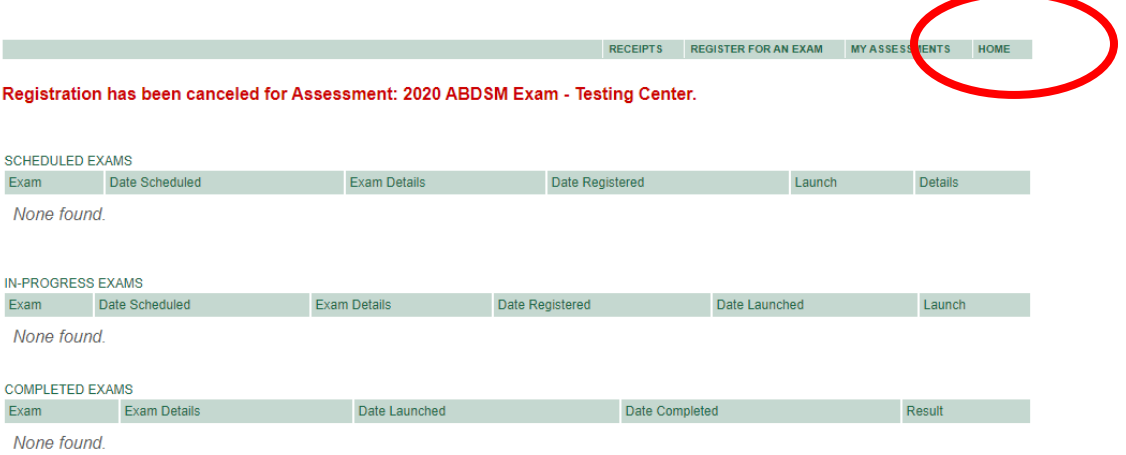

#### **7. Register for the At-Home (Online) Exam**

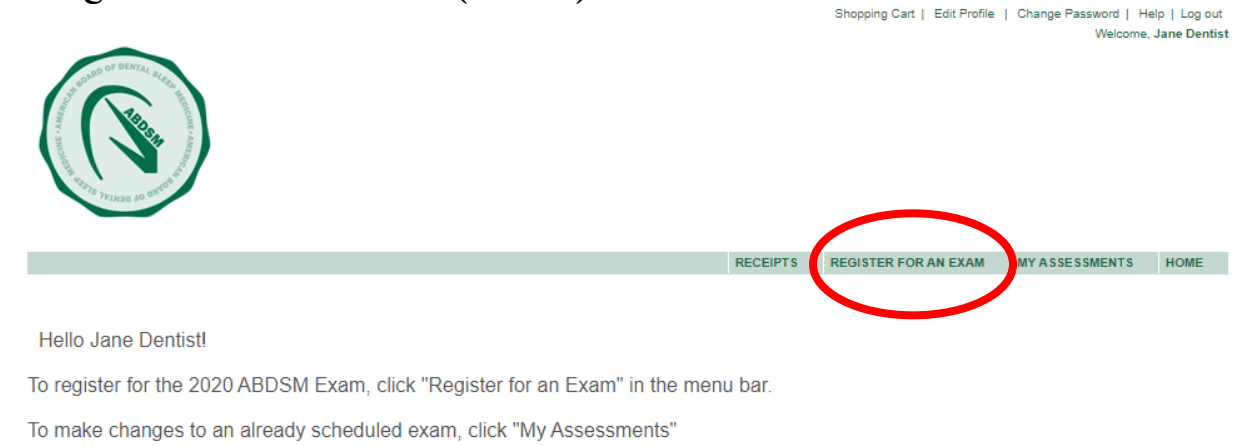

Click "Register for an Exam". You will then be taken to a page titled Exam Registration.

## **8. Click the "Get Now" link on the "At Home" option.**

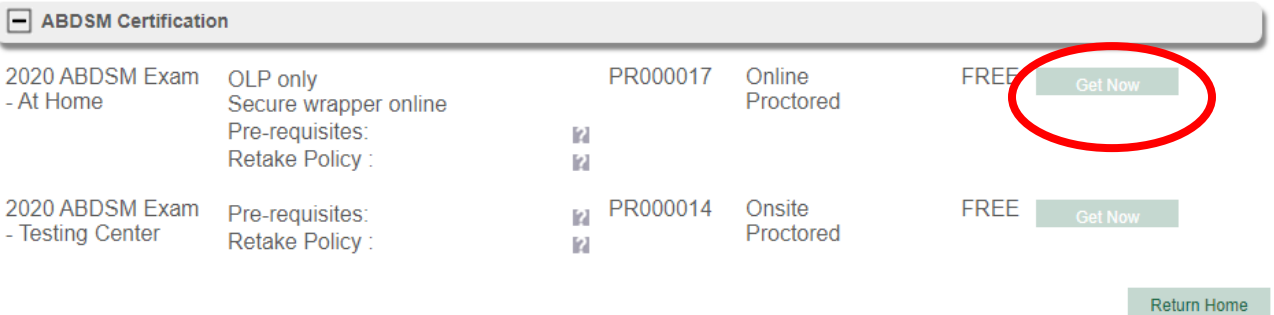

#### **9. Select your date and time.**

Select your time zone in the upper left box. Toggle the calendar to September 2020 and select a date within the testing window. Available dates for your exam will show **in bold** on the calendar. Click on the day of your choice. Times for the day will then display; select a time in the right-hand box.

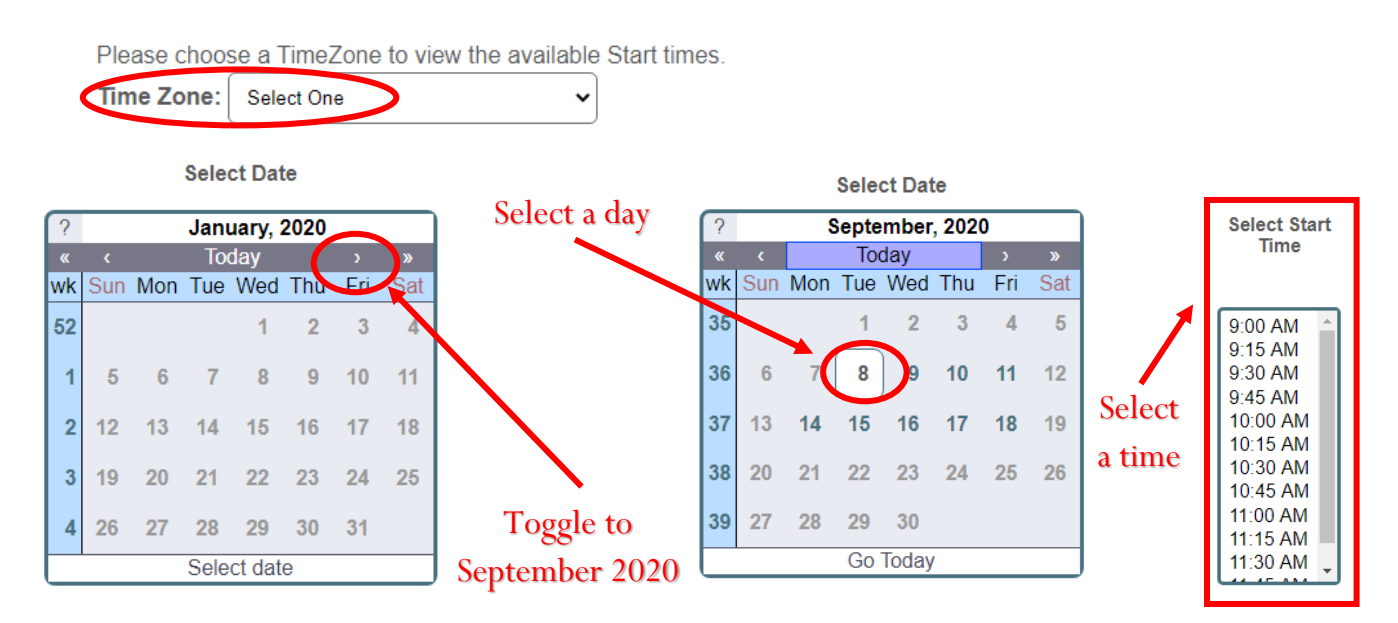

If you are unable to select a time for the selected date, this means that the proctor is unavailable for testing. You will need to select a different date.

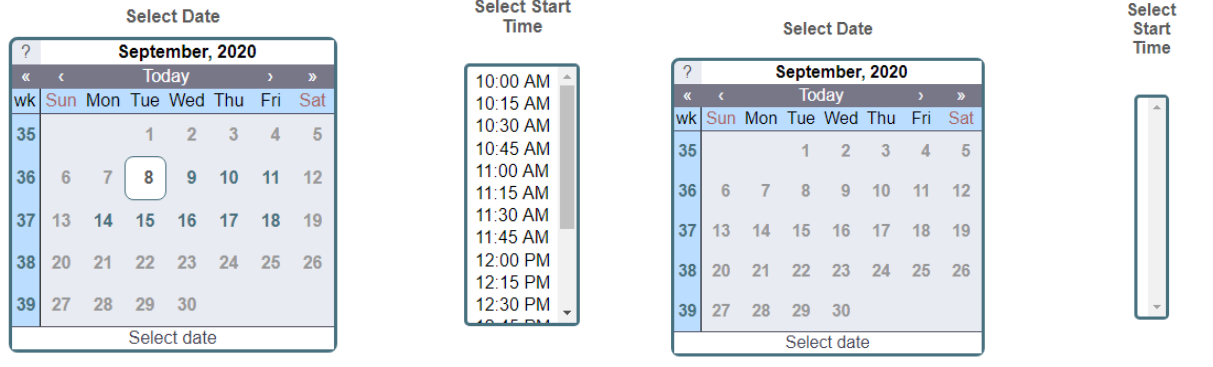

*Available* Not Available

# **10.Check the "acknowledgement" box, and then click the "Select" button.**

 $\blacksquare$  I acknowledge that I have read and understood all the information stated in the above text box and agree to abide by these terms and rules.

Cancel

### **11.Review your registration.**

On this page, review the exam information to ensure accuracy for the date and time you have selected. If all the details listed are correct, click "Check Out." *Note: there is no cost associated with this registration.*

If any of the details are incorrect, do not hit the back button, instead click "Return Home" and you will be taken back to **Step 3.**

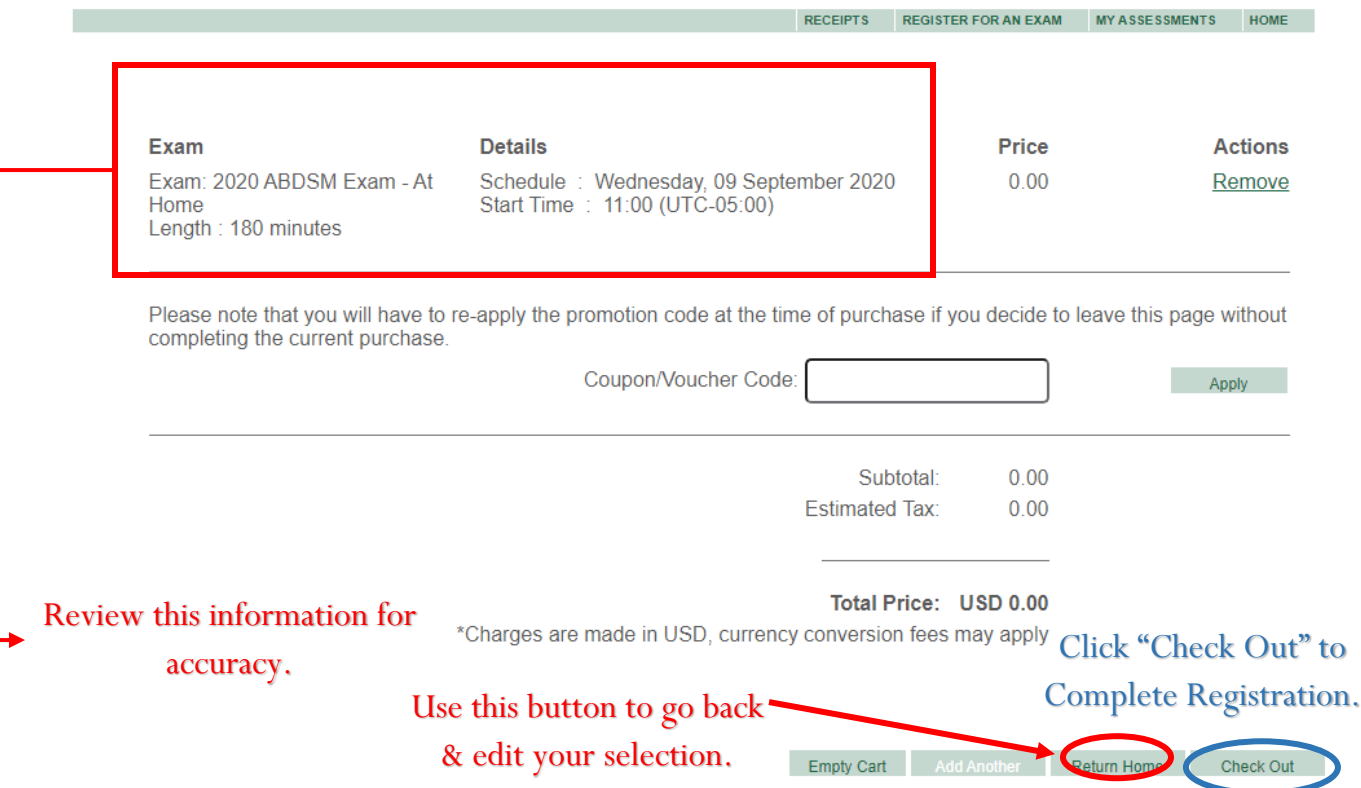

#### **12.Save your registration confirmation.**

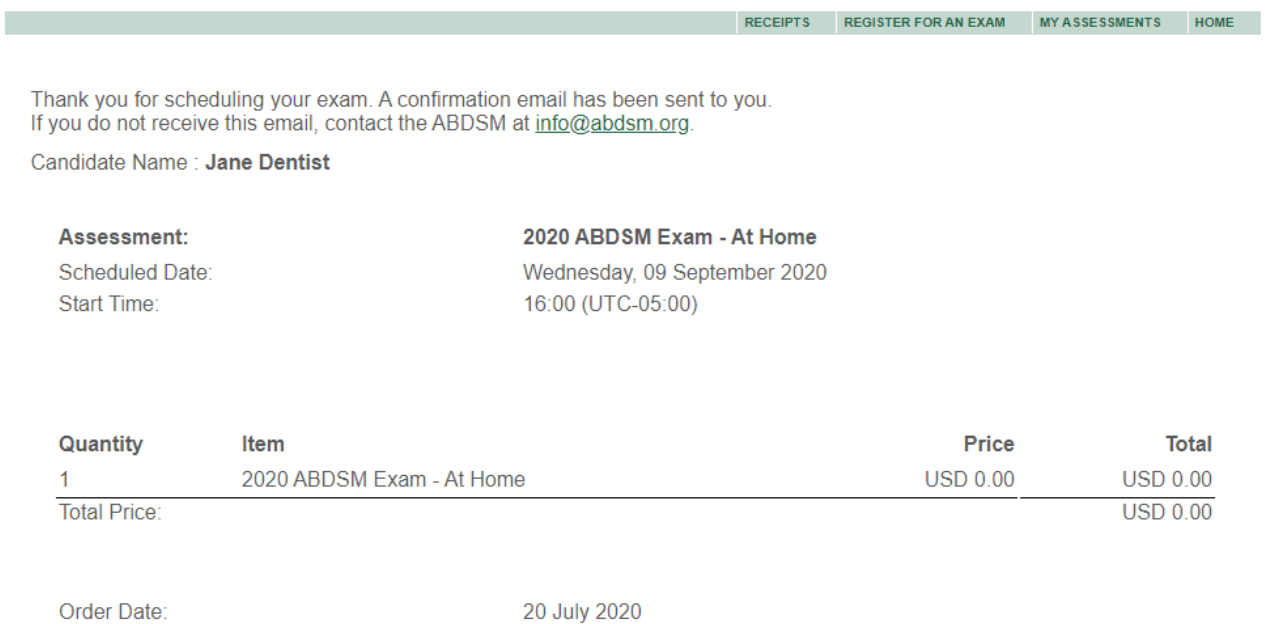

An email confirming your registration will be sent you. **Save the email as a record of your registration.** You are now able to begin downloading the Exam software and setting up your biometric and facial recognition profile for the exam (see Online Exam Set-up Instructions). Remember you **must download the exam software (Sentinel) and set up your biometrics/facial recognition at least 24 hours prior to the exam.**